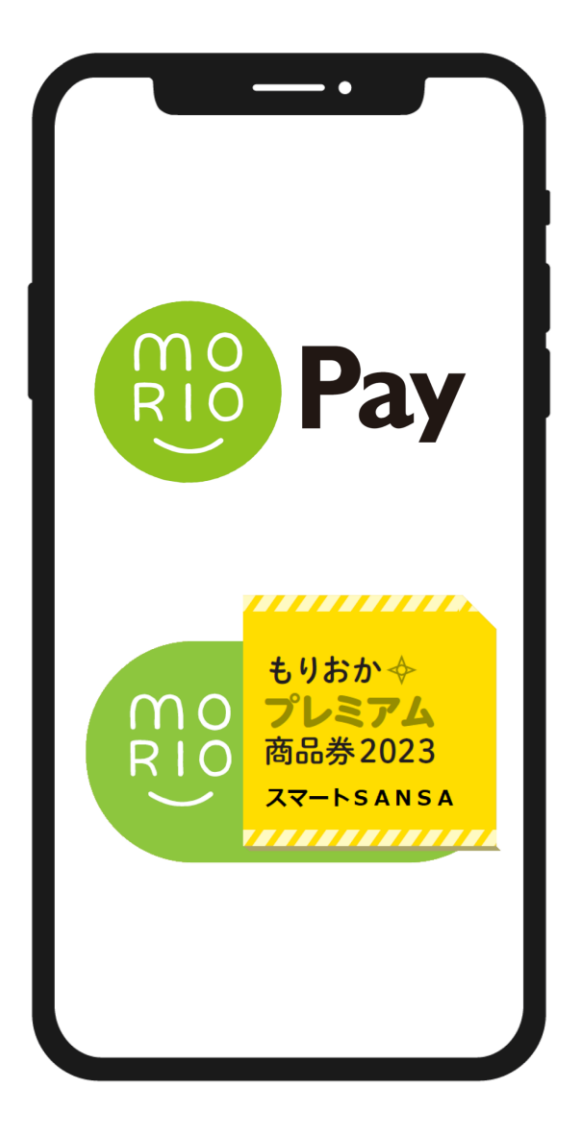

# **もりおかプレミアム商品券2023 スマートSANSA ユーザーズマニュアル**

アプリの初期設定、購入申込方法については こちらのマニュアルをご覧ください。

**0.**目次

**1.アプリ 1-1.ダウンロード方法**

- **1-2.アプリ新規登録**
- **2.申込**
- **2-1.申込方法**
- **3.申込**
- **3-1.チャージ方法**
- **3-2.クレジットカード払い**
- **3-3.コンビニ払い**
- **3-4.ローソンでのお支払い方法**
- **3-5.ファミリーマートでのお支払い方法**
- **3-6.デイリーヤマザキでのお支払い方法**

#### **4.利用**

**4-1.利用方法**

## **1-1.アプリをダウンロード**

**アプリはGoogle Play Store / App Storeよりダウンロードできます**

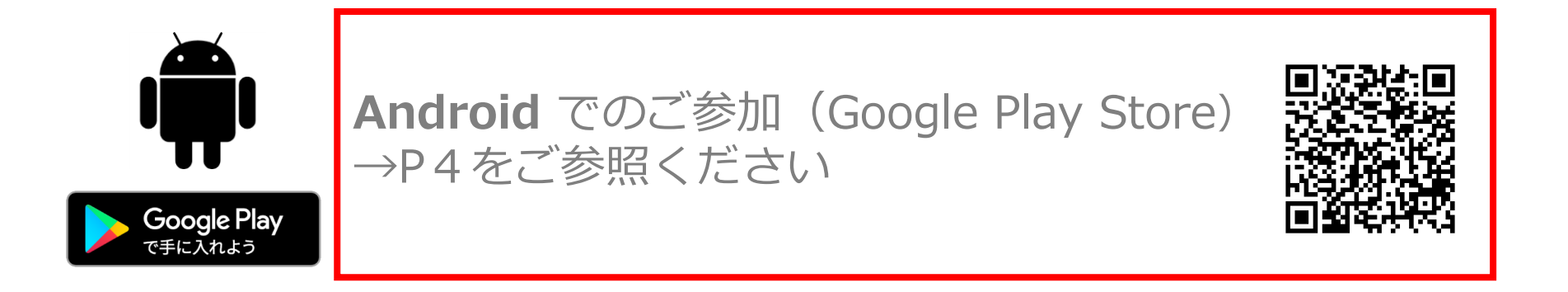

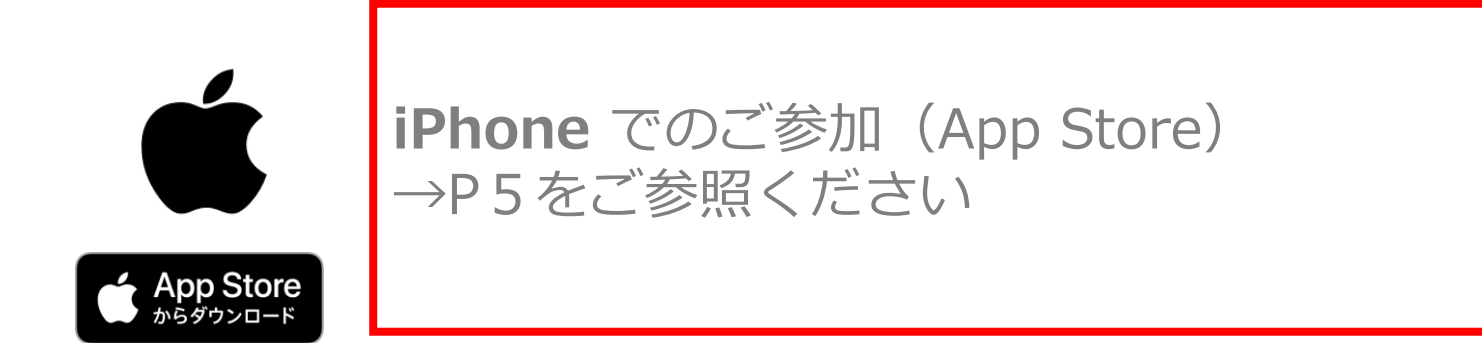

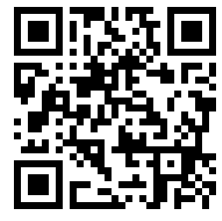

**1-1.アプリをダウンロード**

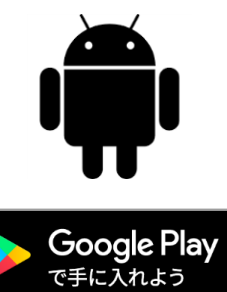

**Google play Storeで 「MORIOPay」 と入力し、検索**

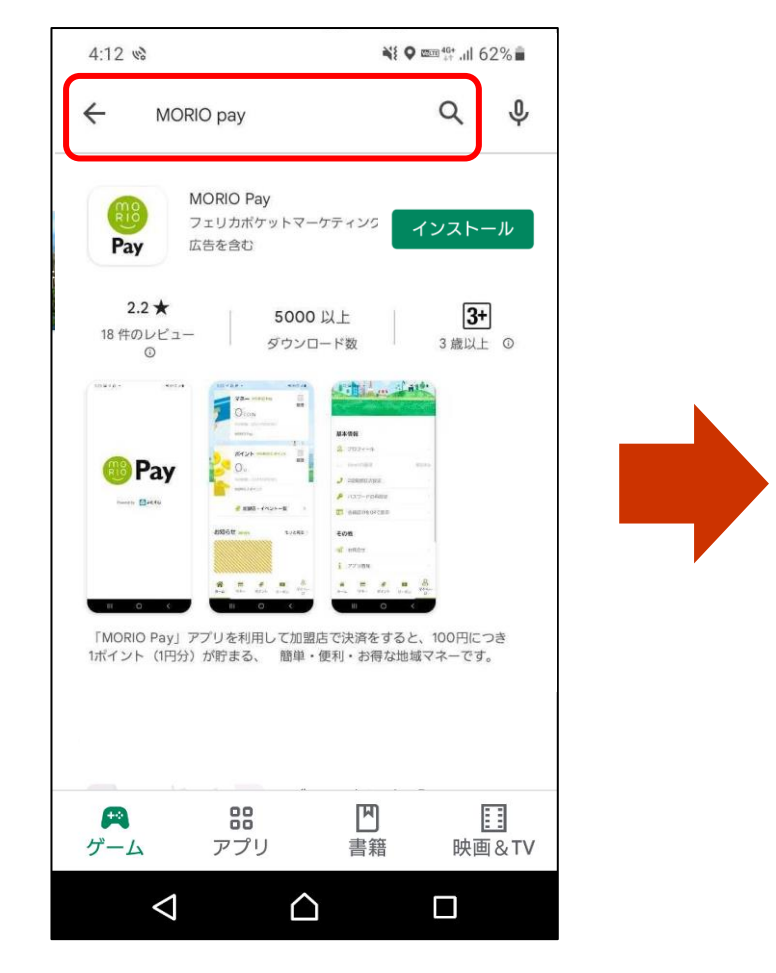

**「インストール」 ボタンより入手**

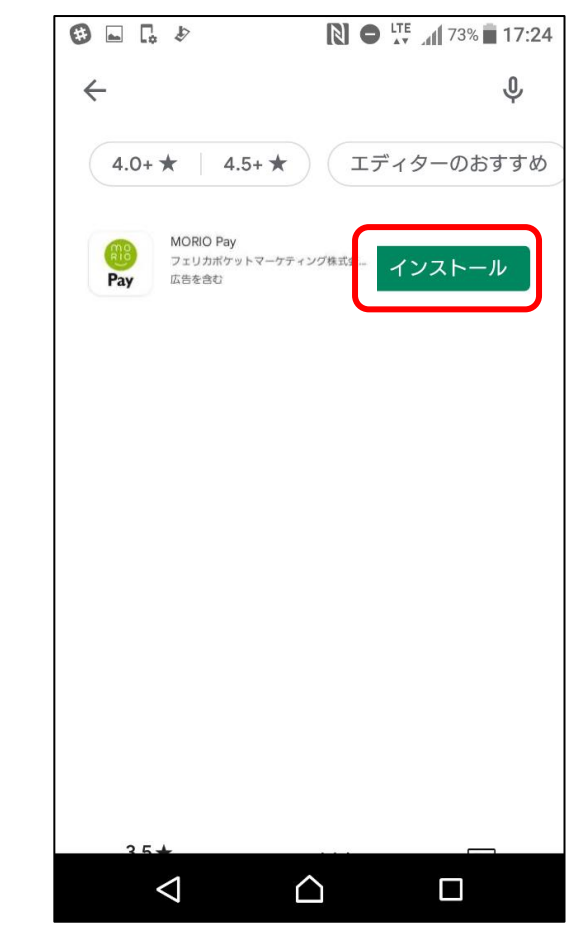

**1-1.アプリをダウンロード**

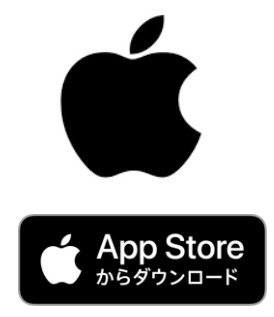

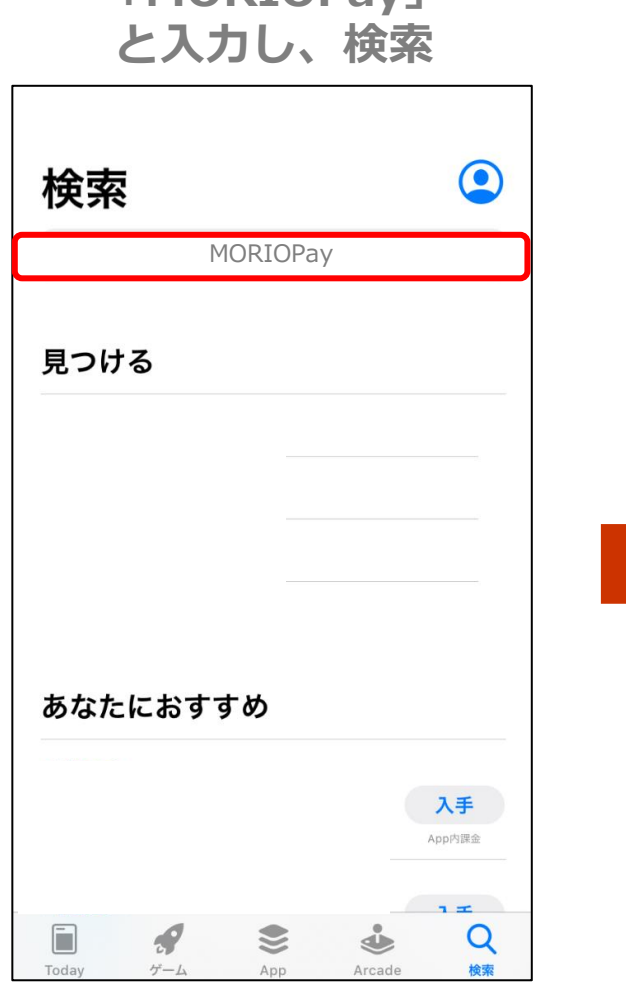

**App Storeで 「MORIOPay」**

## **「インストール」 ボタンよりダウンロード**

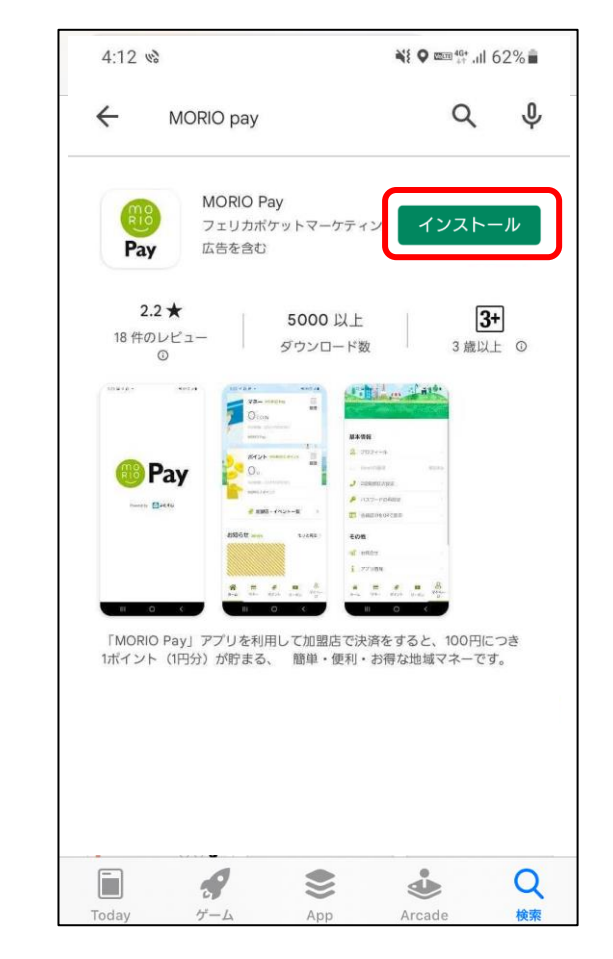

 $\sqrt{2}$  $5:08$   $w_0$ NI 9 mm 17 ul 59% m ログイン メールアドレス パスワード ログイン バスワードを忘れた方はこちら 新規發行  $|||$ 

#### **アプリを開き、「新規登録」を押します。 登録したいメールアドレス・パスワード を入力し利用規約に同意し「新規登録」 を押します。**

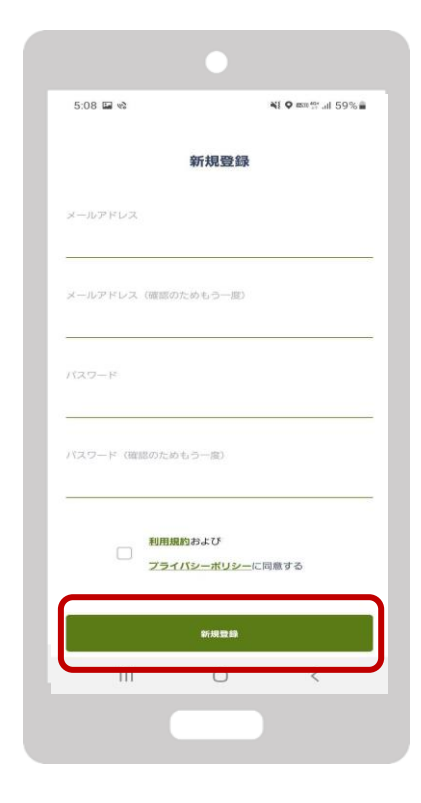

### **1-2.新規登録方法②**

#### **登録したい電話番号を入力しSMS認証を 行います**

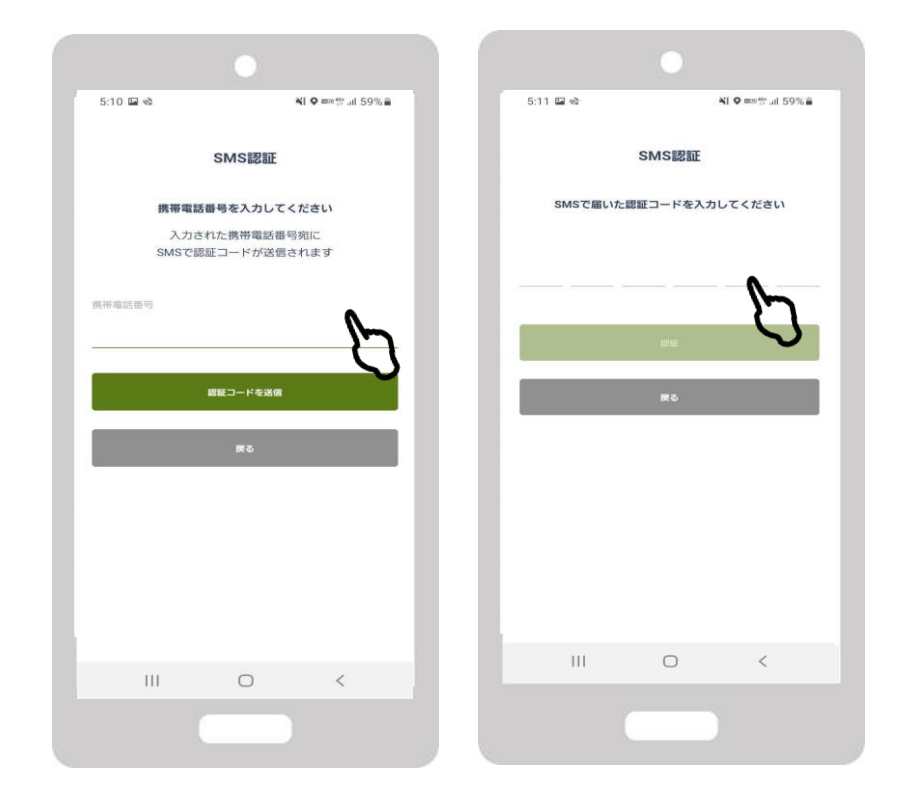

**先程入力したメールアドレス宛にメールがアプリか ら届いております。 記載されているURLをタップし登録完了となります。 ログイン画面よりログインください。**

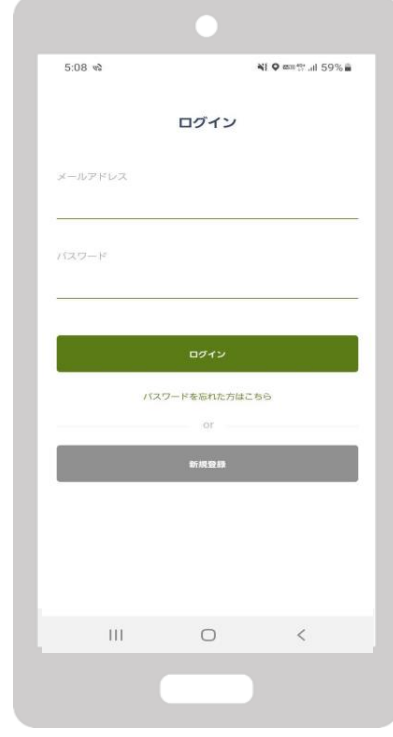

# **スマートSANSAの申込について**

$$
2-1. \nexists\n \, \exists\vec{z}
$$

**をタップ**

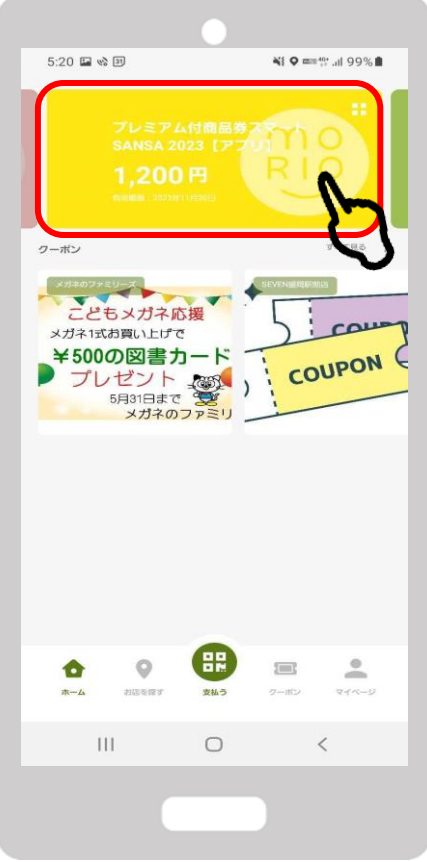

### **1.「プレミアム商品券」 2. 「購入申し込み」をタップ**

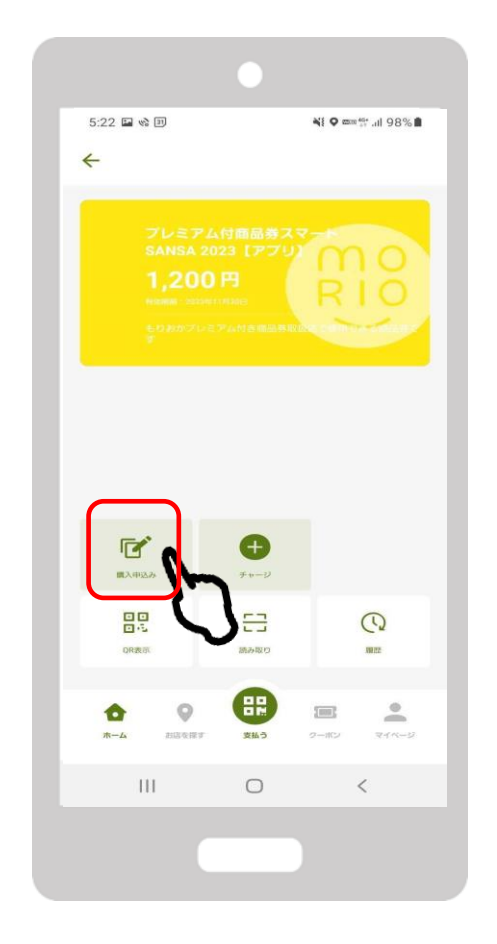

**3.「申込を開始する」 をタップ**

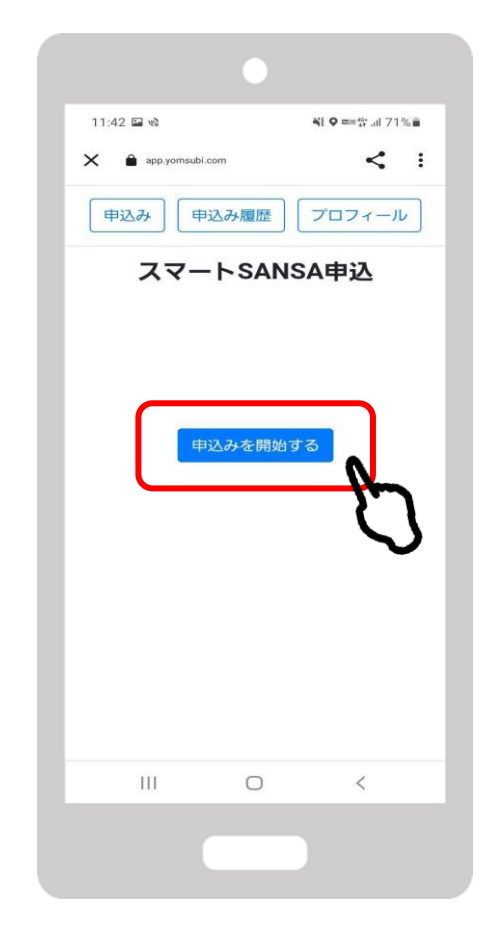

**2-1.申込方法**

**4.プロフィールを入力 ※すべて入力済みの方は この画面が表示されません**

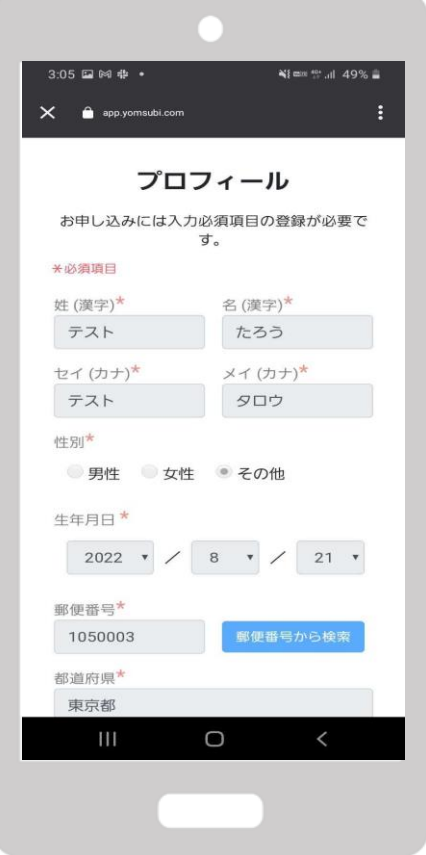

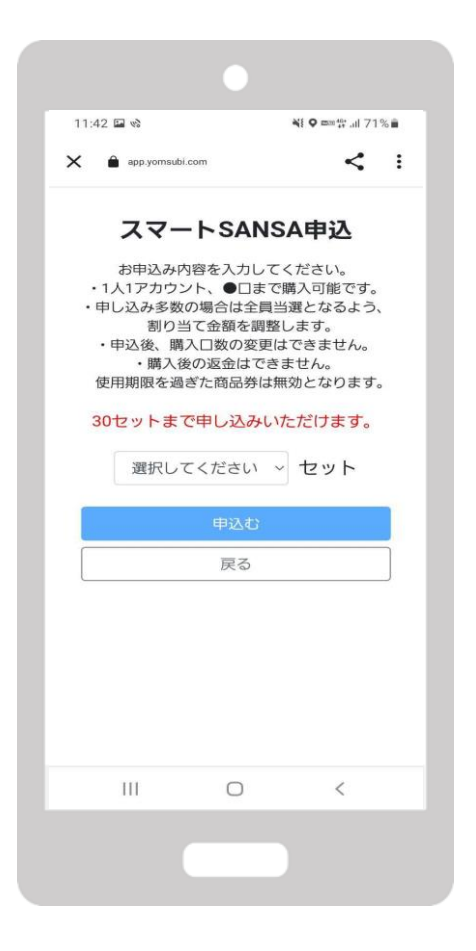

#### **<sup>5</sup>.確認しセット数を選択 <sup>6</sup>.最終確認をし、 「申込む」をタップ**

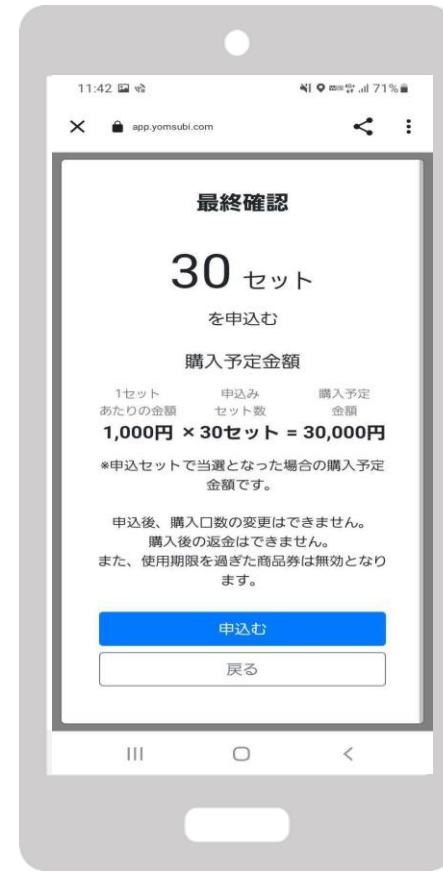

### **2-1.申込方法**

**★申込ができているか確認する方法**

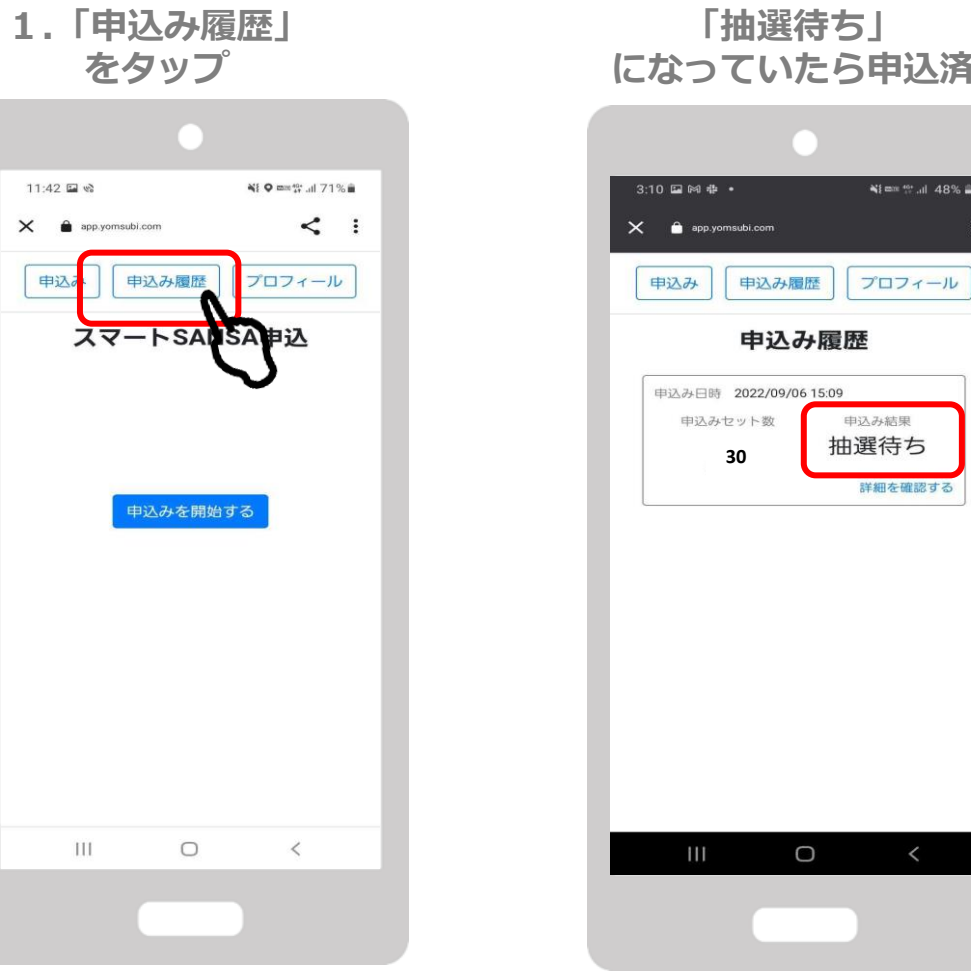

### **「抽選待ち」 こら申込済**

¥1 mm th all 48% m

申込み結果

詳細を確認する

11

# **スマートSANSAの購入(チャージ)について**

### **3-1.チャージの方法**

# **をタップ**

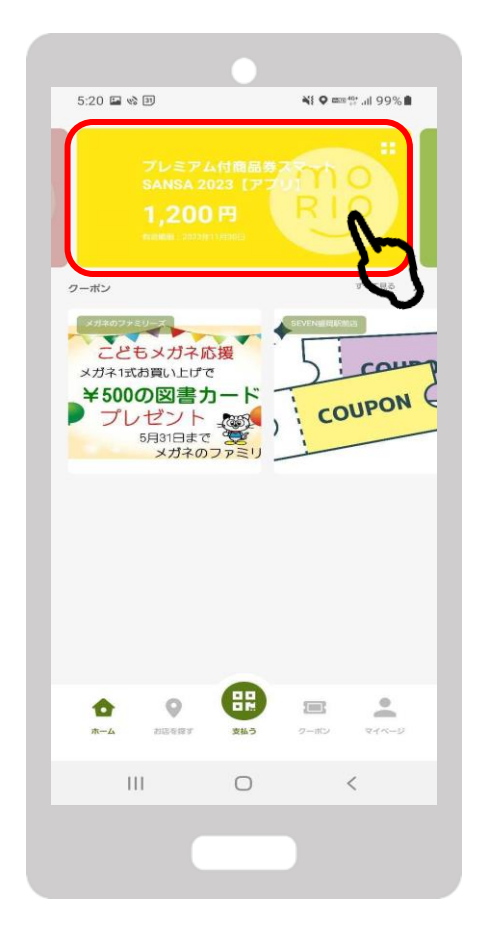

**1.「プレミアム商品券」 2. 「チャージ」をタップ**

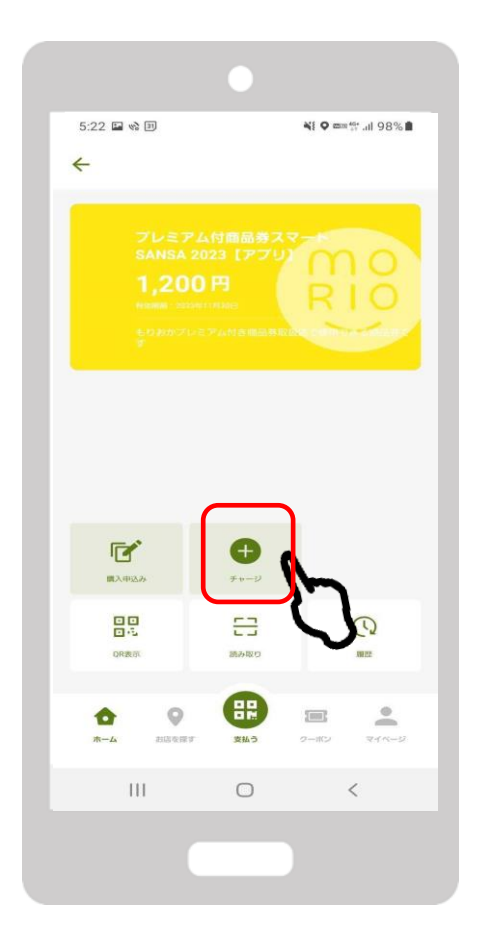

# **クレジットカード払いについて**

**3-2.クレジットカード払いの場合**

**1. 「クレジットカードによ るチャージ」をタップ**

#### **2. セット数を入力 3. 「新しいクレジットカードを登 録」をタップ**

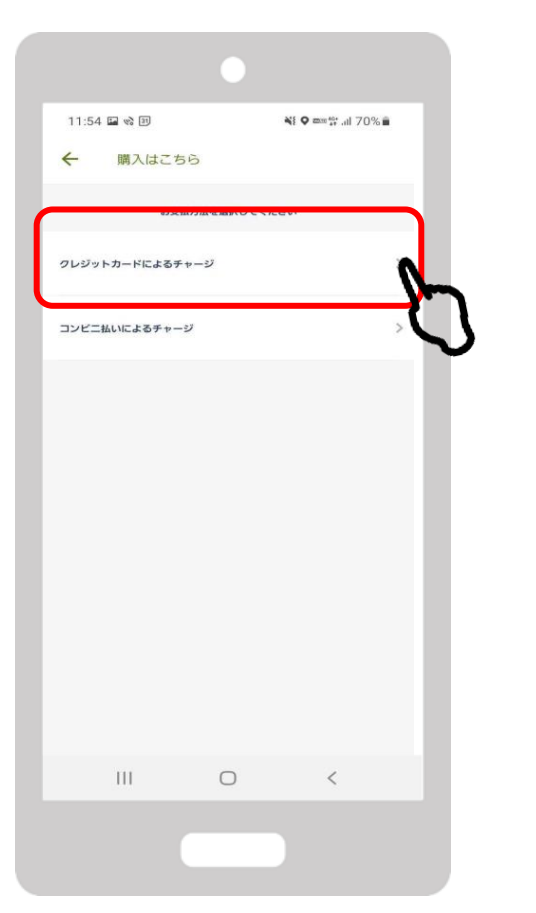

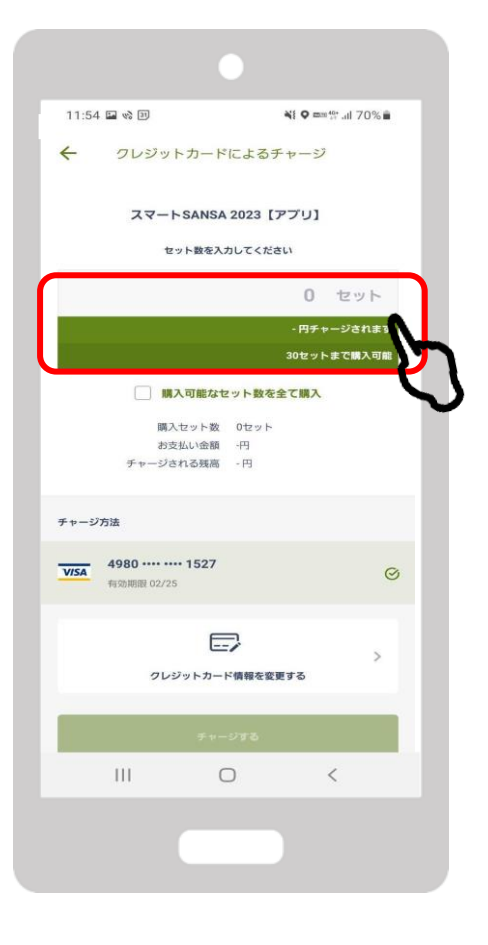

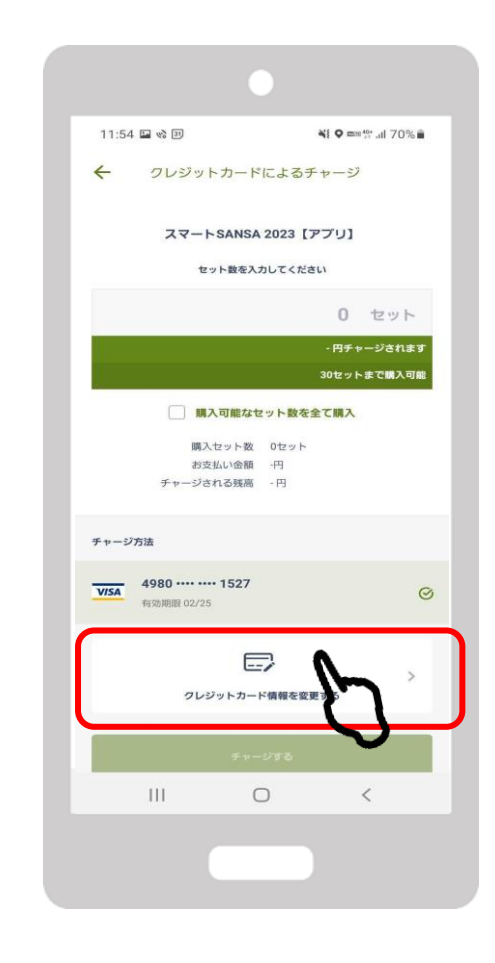

**3-2.クレジットカード払いの場合**

- **登録」で内容を記載**
- 4. 「クレジットカード情報 5. 購入金額とカード情報の入力を **確認しチャージする**

**6.チャージ内容の確認**

 $0:51 \t{D}$  which NI 9 mm<sup>m</sup><sub>11</sub> 60% a  $\leftarrow$ クレジットカード情報登録  $\leftarrow$ チャージ確認 お支払いで利用するカードを登録してください 以下の内容でチャージします ■■ カード番号 チャージ金額 有効期限(MM/YY) セキュリティコード 1,000円(税込)  $\boxtimes$ メールアドレス ご利用可能プランド チャージ後残高 1,000円 **VISA CO** チャージ方法  $\mathcal{P}$ バスワード 1234 ・・・・ ・・・・ 5678 □ カード情報を保存する **a**n 有効期限 10/24 決定 ログイン 特定商取引法に基づく表記● キャンセル or 数秒前 · 更新 販売事業者 新規登録 フェリカボケットマーケティング株式会社 当社がお客様から収集した以下の個人情報等 は、カード発行会社がおこなう不正利用検知・ 防止のために、お客様が利用されているカード  $|||$  $\bigcirc$  $\sim$   $\sim$   $\sim$  $\| \, \|$  $\bigcirc$  $\,<\,$  $\blacktriangleleft$  $\bullet$ n 「カード情報を保存する」にチェックしておくと 次回以降入力を省略できるので便利です

**3-2.クレジットカード払いの場合**

#### **7. 「個人情報の取扱いに同 意する」のチェックボック スをタップし「実行」**

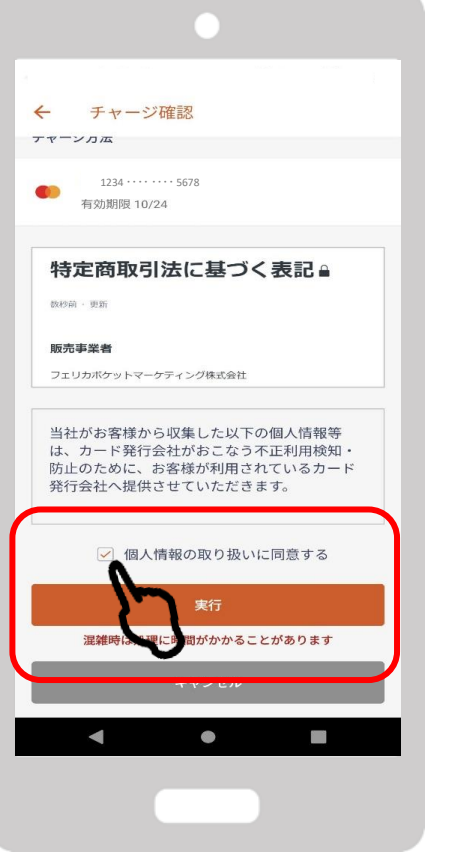

**8. 決済処理完了**

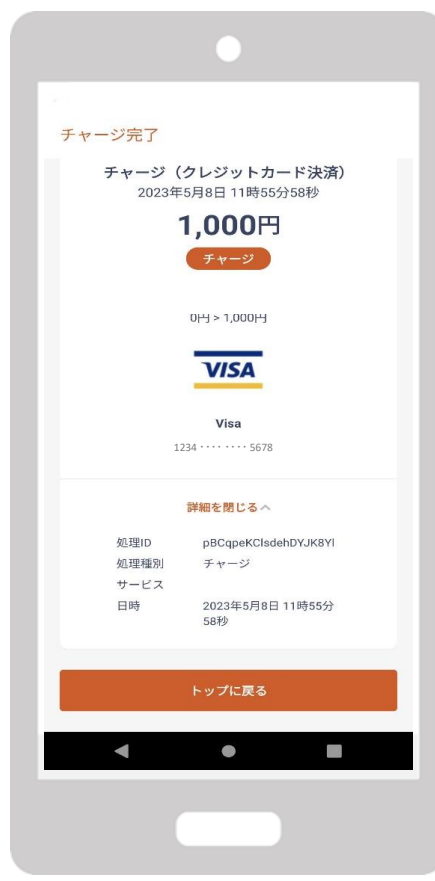

**※注意点※**

**・VISA/MASTER/JCB以外 のクレジットカードは使用不 可です。**

**・利用可能額が上限に達して いる場合や、入力情報が誤っ ている場合はエラーとなりま すのでご注意ください。**

# **コンビニ払いについて**

**3-3.コンビニ払いの場合**

**1.「コンビニ・金融機関で チャージ」をタップ**

11:54 国 哈 回 꼭 ♥ <sub># # #</sub> 70% m  $\leftarrow$ 購入はこちら お支払方法を選択してください クレジットカードによるチャージ  $\overline{\phantom{a}}$ コンビニ払いによるチャージ  $III$  $\Box$  $\sim$   $\sim$ 

**2.セット数を入力**

**3.漢字とカナで氏名を入力し、 「OK」をタップ**

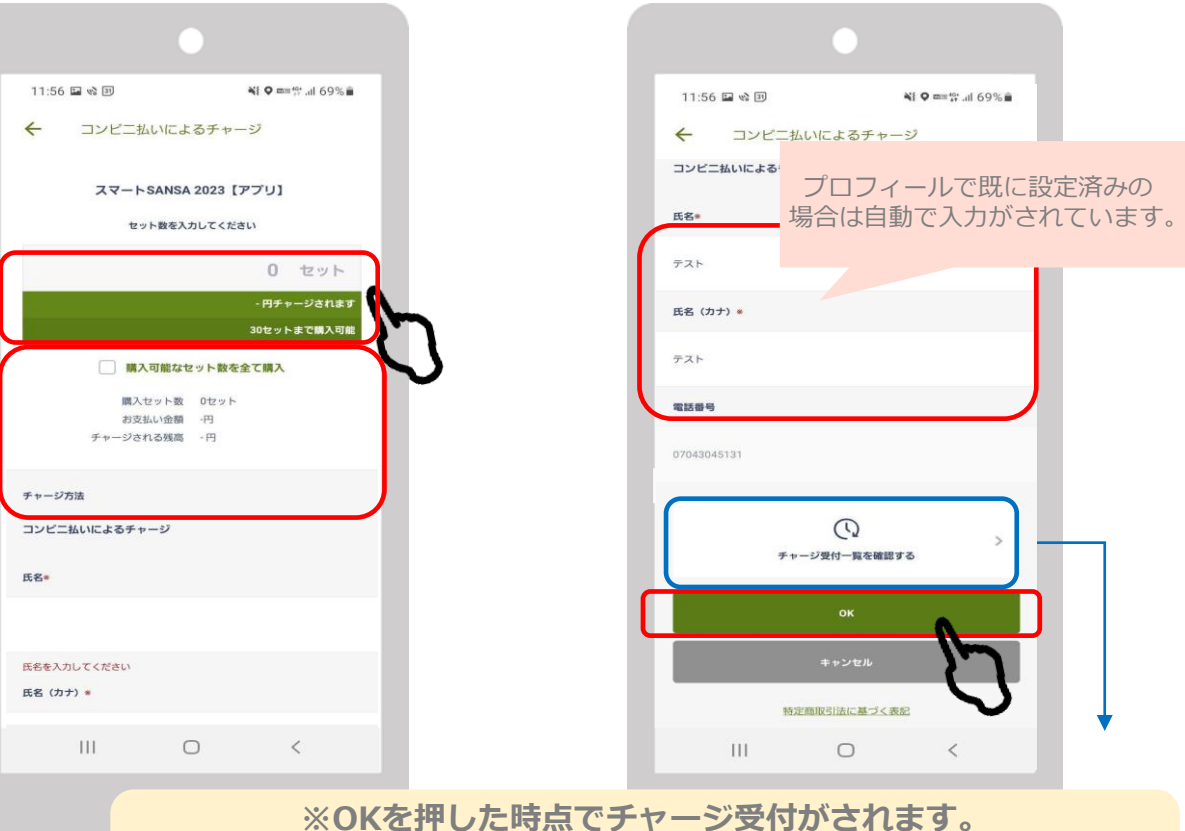

**チャージ受付後に画面を消し、再度支払いへ進みたい場合は 「チャージ受付一覧を確認する」からお進みください**

### **3-3.コンビニ払いの場合**

**一度チャージ受付まで進んだ後、再度支払いへ進みたい場合は、 「チャージ受付一覧を確認する」からお進みください。**

#### **4.チャージ受付 5.チャージの受付完了**

 $0:10 \square$   $\%$   $\square$ ¥1 0 mm<sup>e</sup> al 67% m ← チャージ確認 以下の内容で購入を受付します スマートSANSA 2023【アプリ】 購入金額 1,000円(税込) 購入セット数 1セット お支払い金額 1,000円 チャージされる残高 1,200円 特定商取引法に基づく表記』 款秒前 一更新 販売事業者 フェリカボケットマークティング株式会社 代表者もしくは運営統括責任者 運用統括責任者 嚴谷博文  $\vert\vert\vert\vert$  $\circ$  $\langle$ 

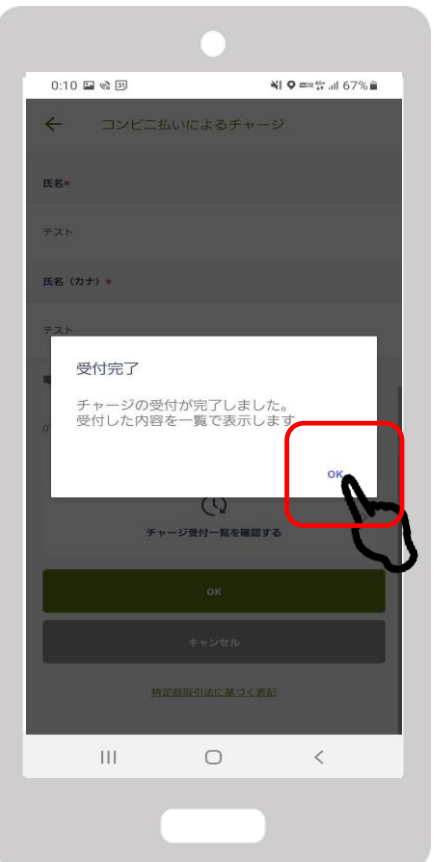

**6.チャージ受付画面で 支払うを選択**

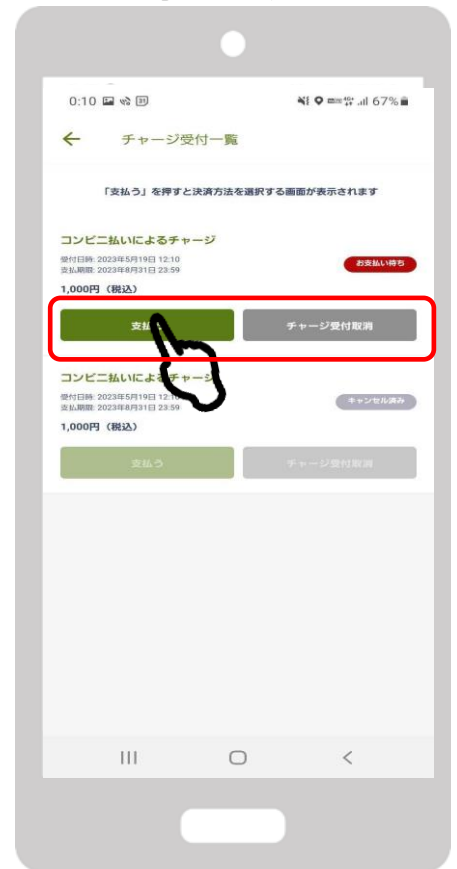

**3-3.コンビニ払いの場合**

#### **7.支払いを希望する コンビニエンスストアを選択**

#### **★コンビニにより支払い方法は異なります**

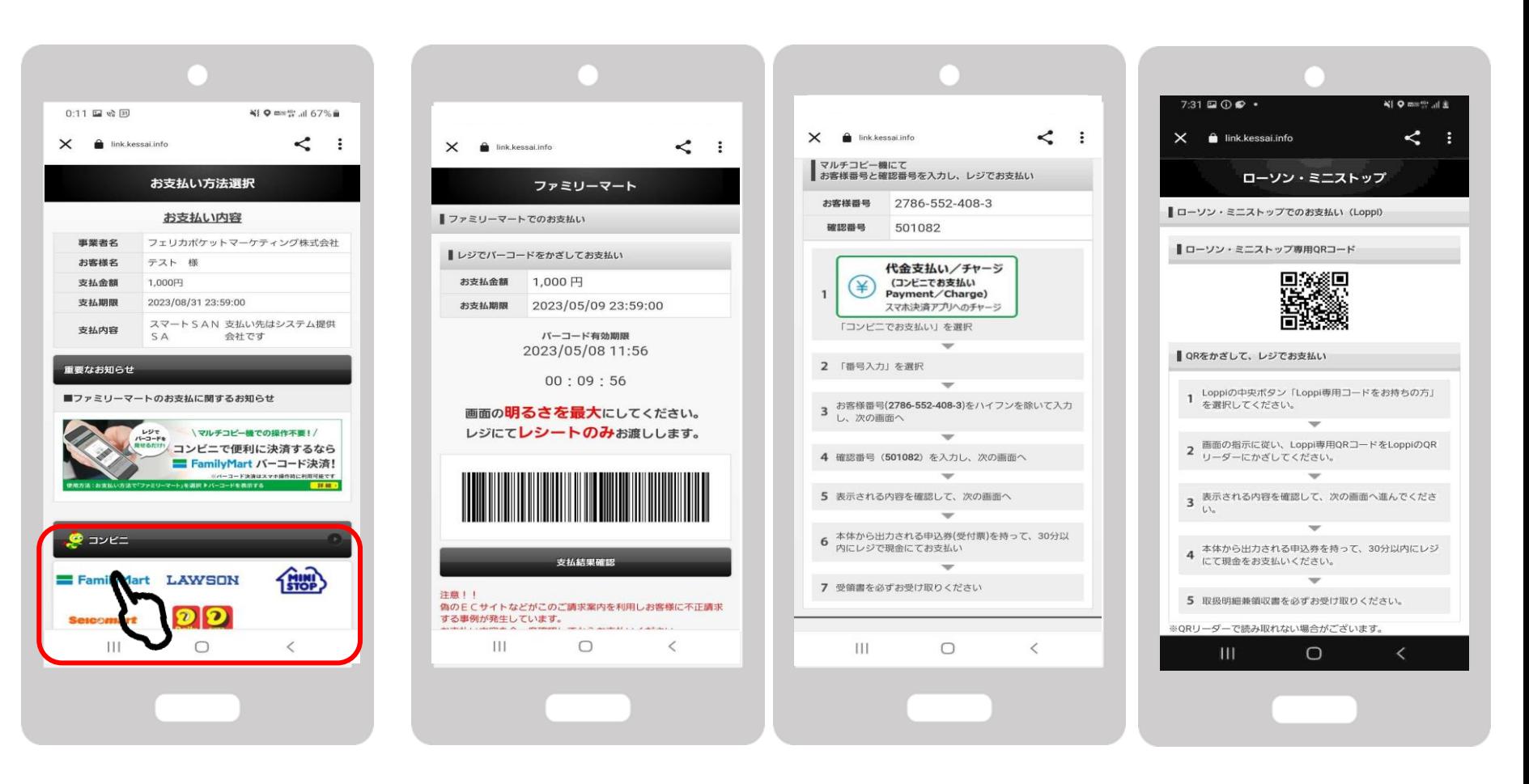

### **3-3.コンビニ払いの場合**

**8.お支払方法を確認の上、 お近くのコンビニエンスストアで お支払いください**

**9.入金確認後、チャージ額が反映されます**

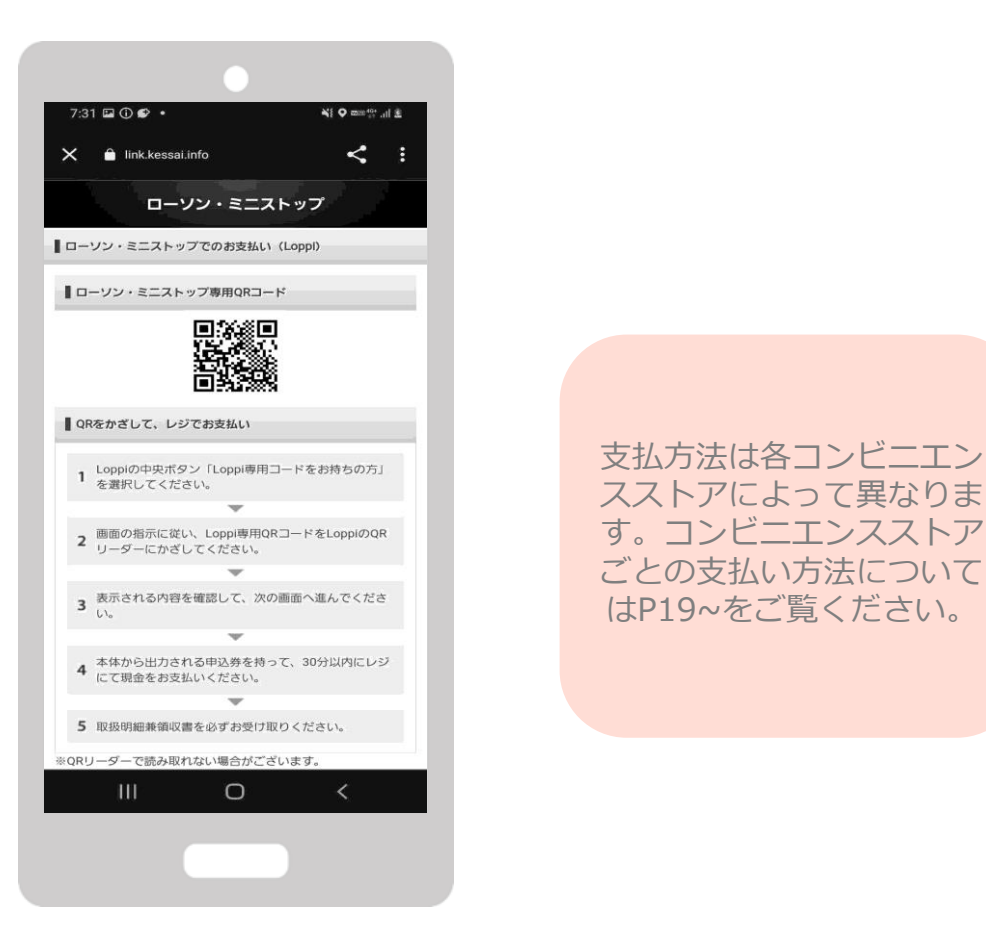

# **3-4.ローソン・ミニストップ(Loopi)でのお支払い方法**

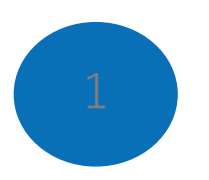

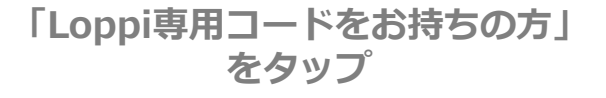

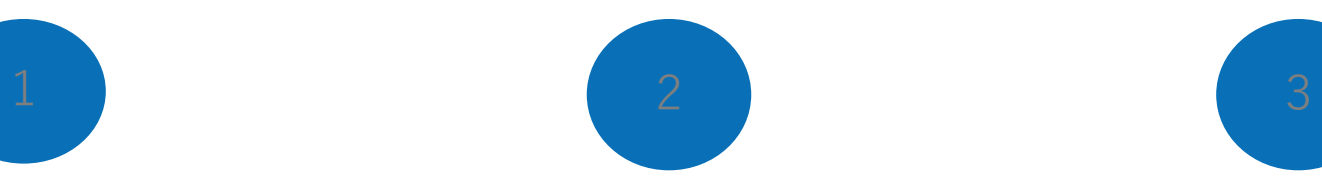

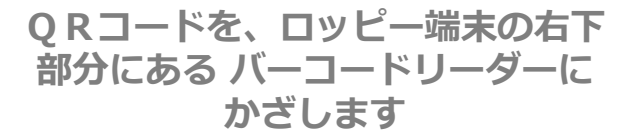

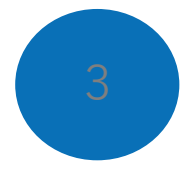

**内容を確認後、画面右下のOKを押 すと申込券が発行されます**

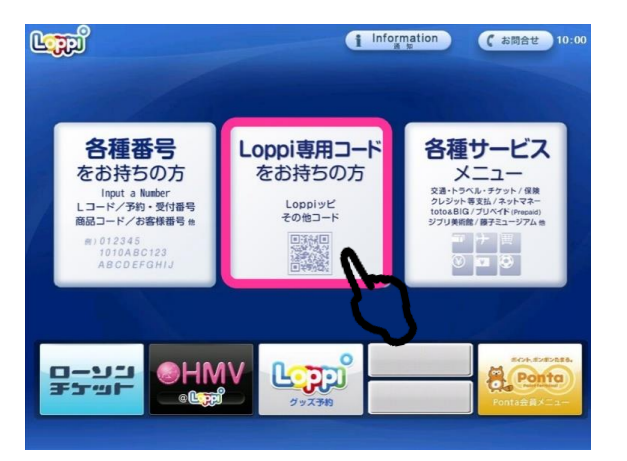

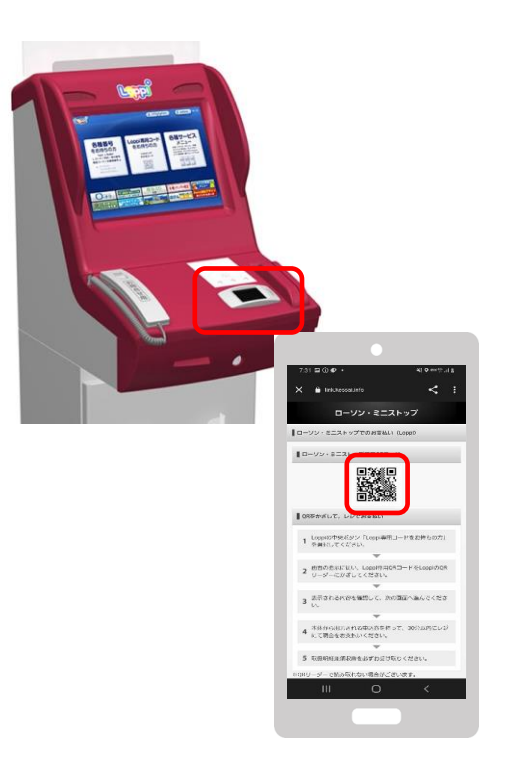

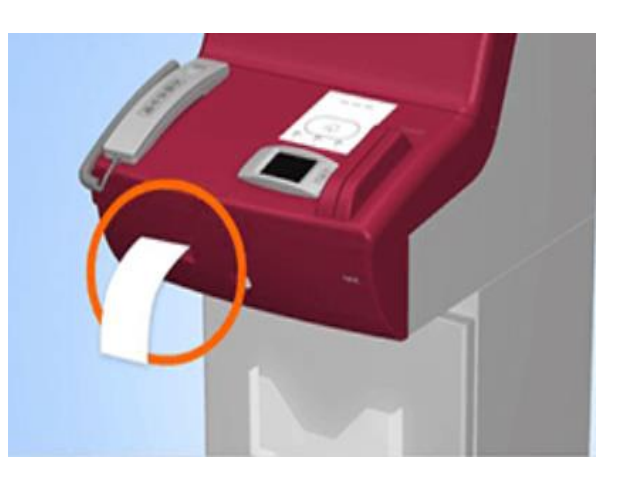

#### **30分以内に申込券をもって レジにてお支払いください。**

# **3-5.ファミリーマートでのお支払い方法**

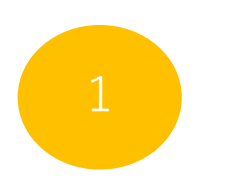

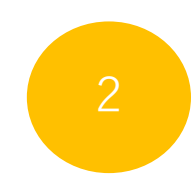

**レジのタッチパネルに オンライン決済番号を入力します**

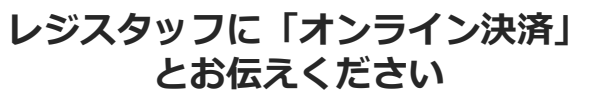

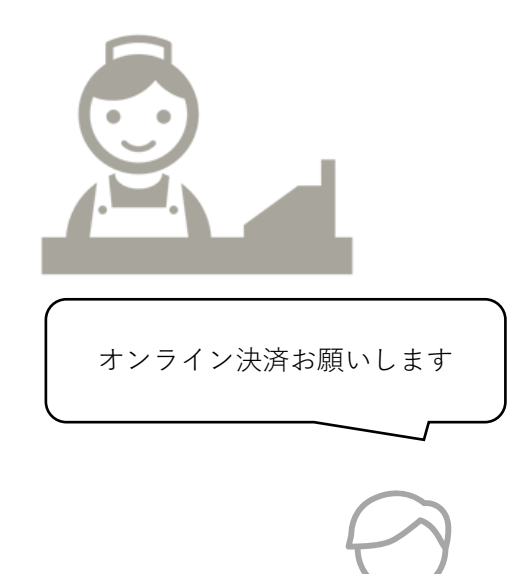

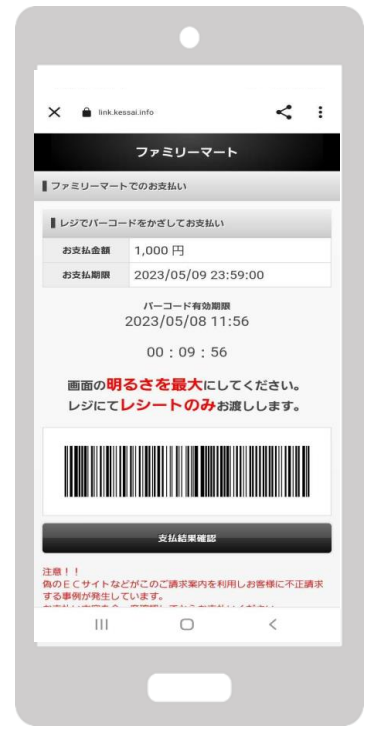

**支払内容を確認後「確定」ボタンを 押し、代金をお支払いください**

3

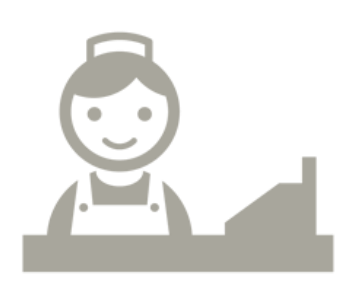

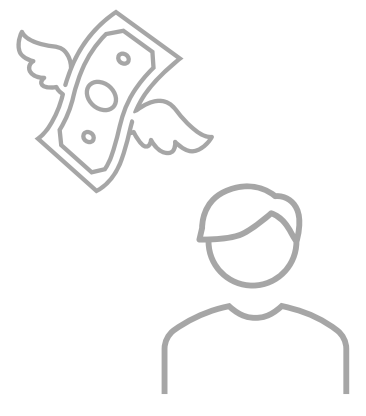

# **3-6.デイリーヤマザキでのお支払い方法**

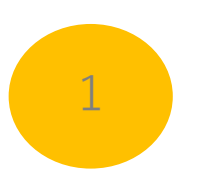

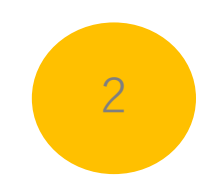

**レジスタッフに「オンライン決済」 とお伝えください**

**レジのタッチパネルに オンライン決済番号を入力します** **支払内容を確認後「確定」ボタンを 押し、代金をお支払いください**

3

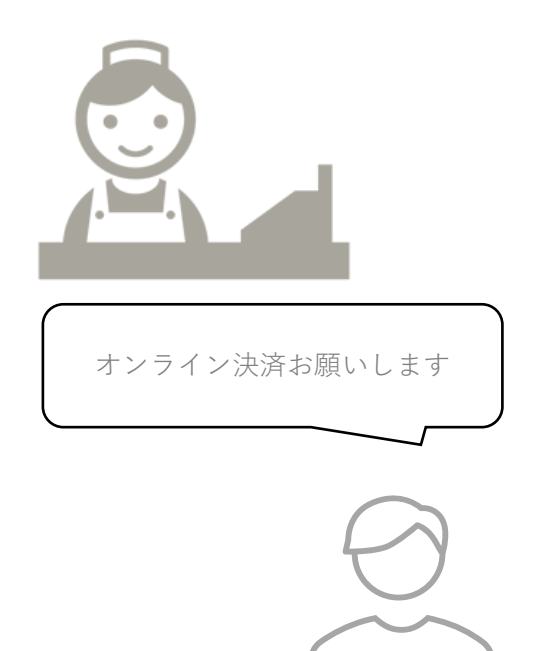

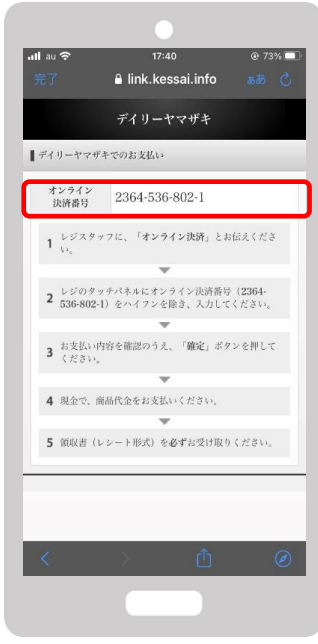

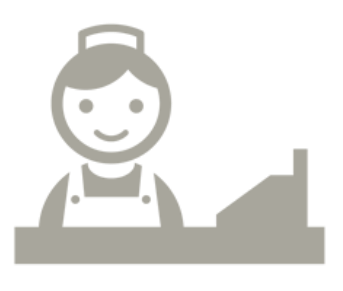

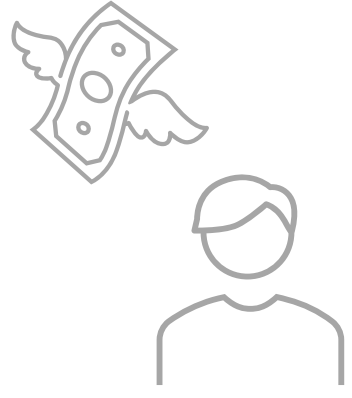

# **商品券の利用について**

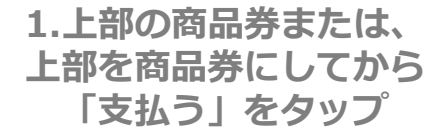

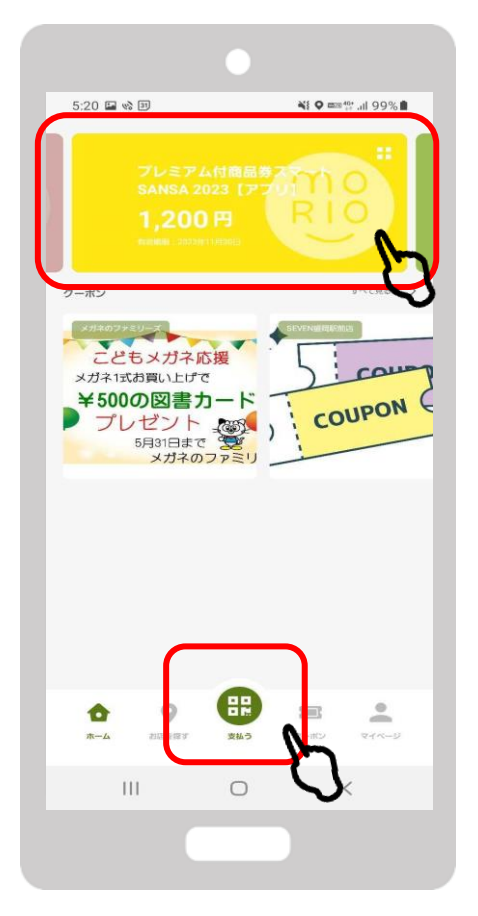

**2.「QR読み取り」をタップ 3.店舗に設置されているQRコード を読み取り**

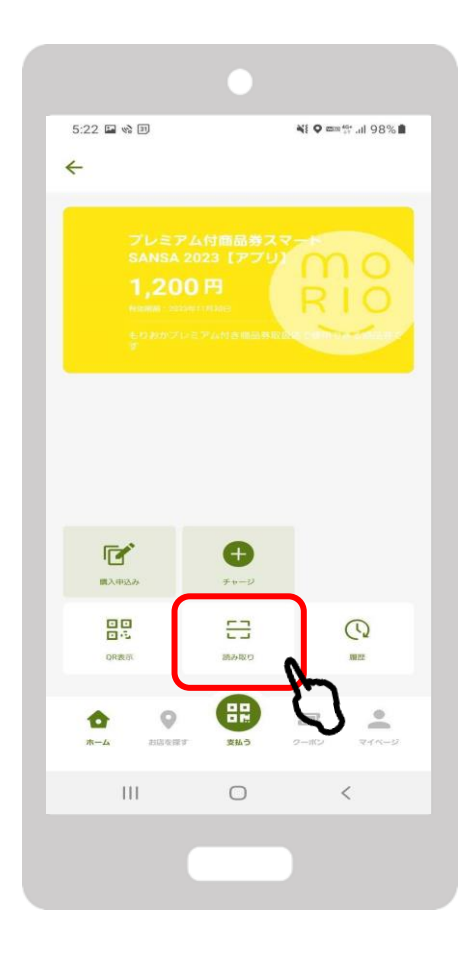

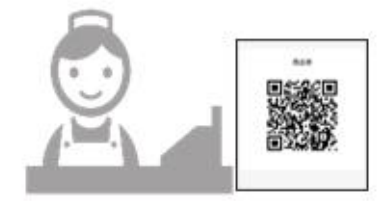

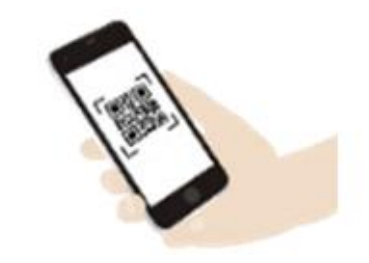

### **3**ー1**.マネー利用方法**

**4.使用金額を入力し 「次へ」をタップ**

0

 $III$ 

 $\bigcirc$ 

 $\leftarrow$ 

11:32 国 哈 꼭 ♥ @ @ # # ... || 82% ■ お支払い お支払い金額を入力し、ご提示ください  $100 \text{ m}$ プレミアム付商品券スマートSANSA 2023【アプリ】 支払い方法 残高: 1,200円 支払店舗 MORIO-Jテスト 次へ  $\odot$  $\overline{2}$ 3  $\mathbf{1}$  $\overline{4}$ 5 6 完了  $\overline{7}$ 8  $\mathbf{Q}$  $\overline{a}$ 

 $\sim$ 

HAN:

 $\checkmark$ 

**5.店員さんに内容を確認してもらう。 確認後「支払う」をタップ**

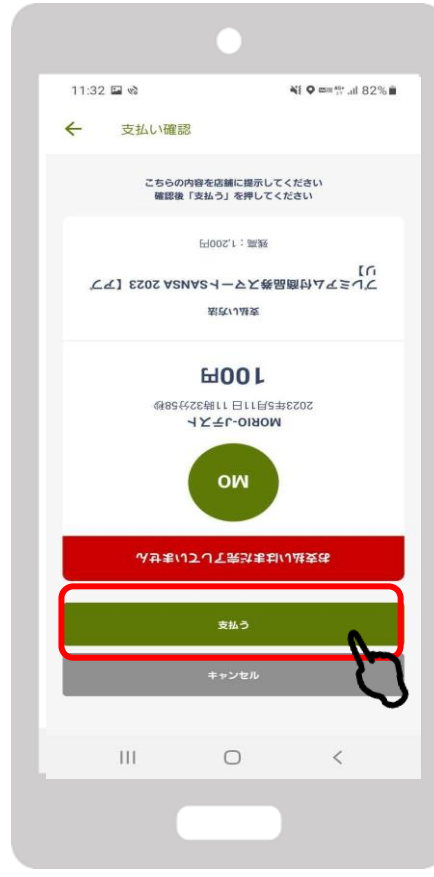

**6.背景画面が黄色くなったら 「支払完了」 \*画面が黄色くなるまでは決済が完了 していないので注意**

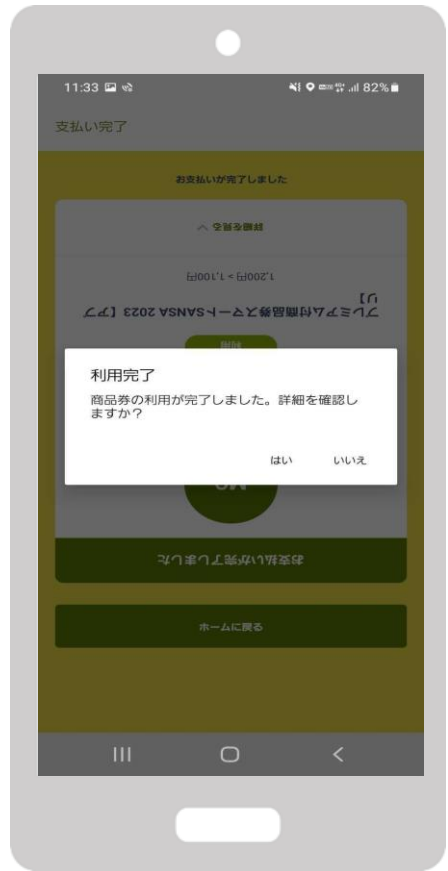

# **TEL:0120-20-0042** 受付時間:9:00~17:00 **専用コールセンター**